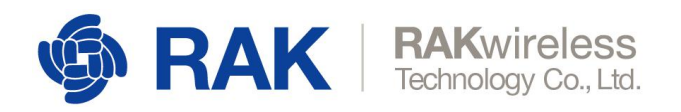

## **Quick Start Guide of Smart Parking Solution**

**Cloud Solution** 

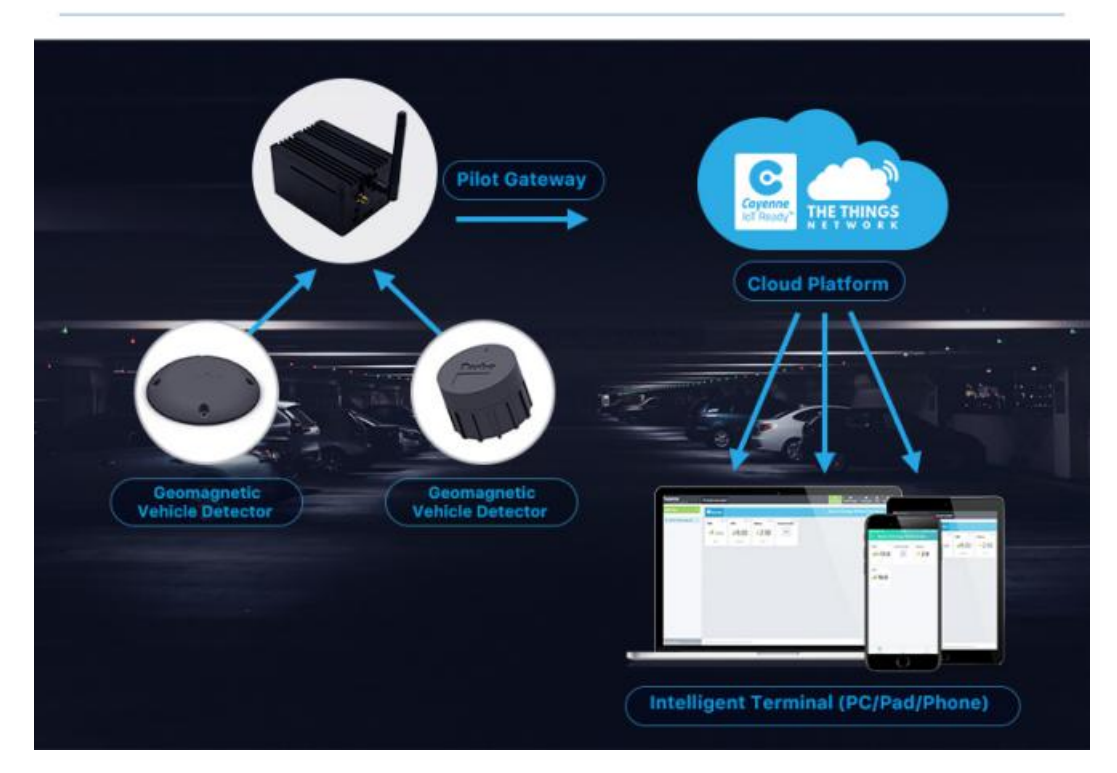

Step1. Install the Two Geomagnetic Vehicle Detector

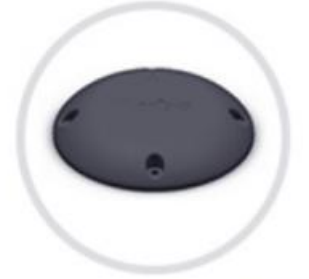

**Geomagnetic Vehicle Detector** 

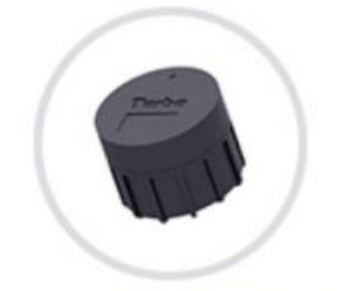

**Geomagnetic Vehicle Detector** 

Step2. Power the Gateway

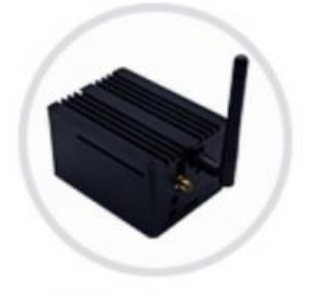

**Pilot Gateway** 

www.RAKwireless.com Copyright© Shenzhen RAKwireless Technology Co., Ltd.

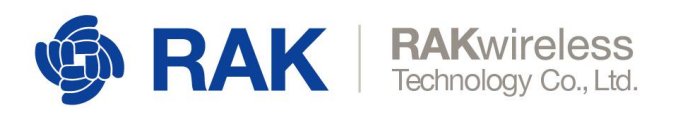

- Step3. Connect the gateway to Internet 3.1 refer to this guide to access the gateway <https://doc.rakwireless.com/rak7243-lorawan-developer-gateway/accessing-your-gateway> 3.2 config the gateway to connect the internet Note: you can config the gateway to connect the internet by configuring the AP and SSID for wireless connection, or by configuring the LAN for wired connection. please refer to this guide for detailed steps. <https://doc.rakwireless.com/rak7243-lorawan-developer-gateway/accessing-the-internet>
- Step4. Add your gateway on TTN Please refer to this guide about how to add the gateway to TTN. [https://doc.rakwireless.com/rak7243-lorawan-developer-gateway/connecting-to-the-things](https://doc.rakwireless.com/rak7243-lorawan-developer-gateway/connecting-to-the-things-network--ttn-) network--ttn-
- Step5. Add an application and the two Detector device on TTN For the detailed step, you can refer to this video to know about it. [https://www.youtube.com/watch?v=JrNjY-pGuno&list=PLM8eOeiKY7JVwrB](https://www.youtube.com/watch?v=JrNjY-pGuno&list=PLM8eOeiKY7JVwrBYRHxsf9p0VM_dVapXl&index=1) YRHxsf9p0VM\_dVapXl&index=1

Note1: for the appeui and appkey, you can use this **Application EUI**: 00137A1000000000, **APP KEY**: 5A6967426565416C6C69616E63653039 Note2: for the DevEUI of the device, please check the lable information in the two Detector.

## Step6. Add Cayenne integration

6.1. In the application page, click **Integrations** then **add integration**.

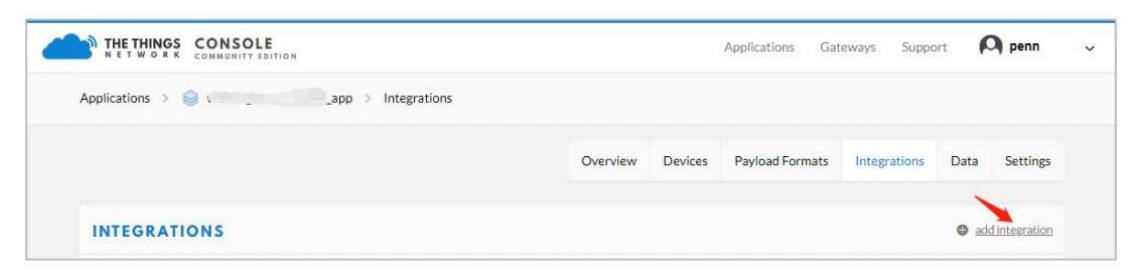

6.2. Click on the icon of **Cayenne**.

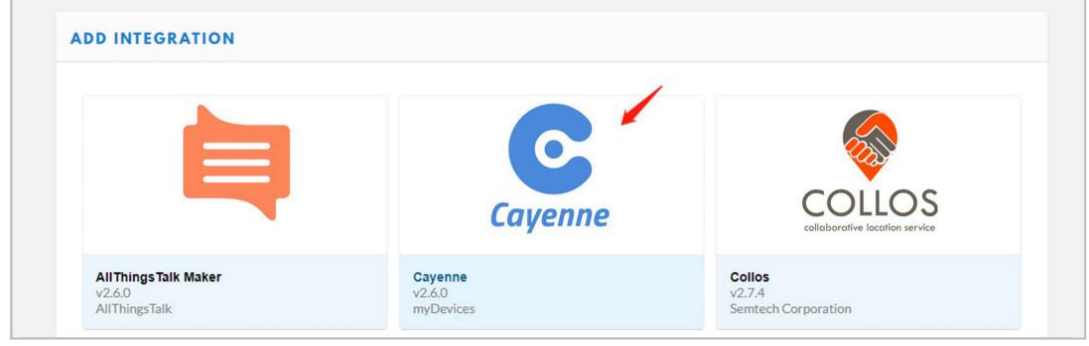

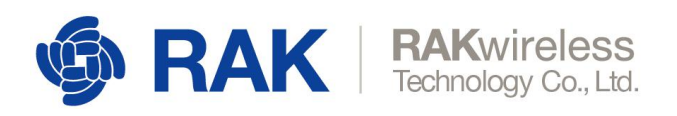

## Step6. Register Detector device on Cayenne

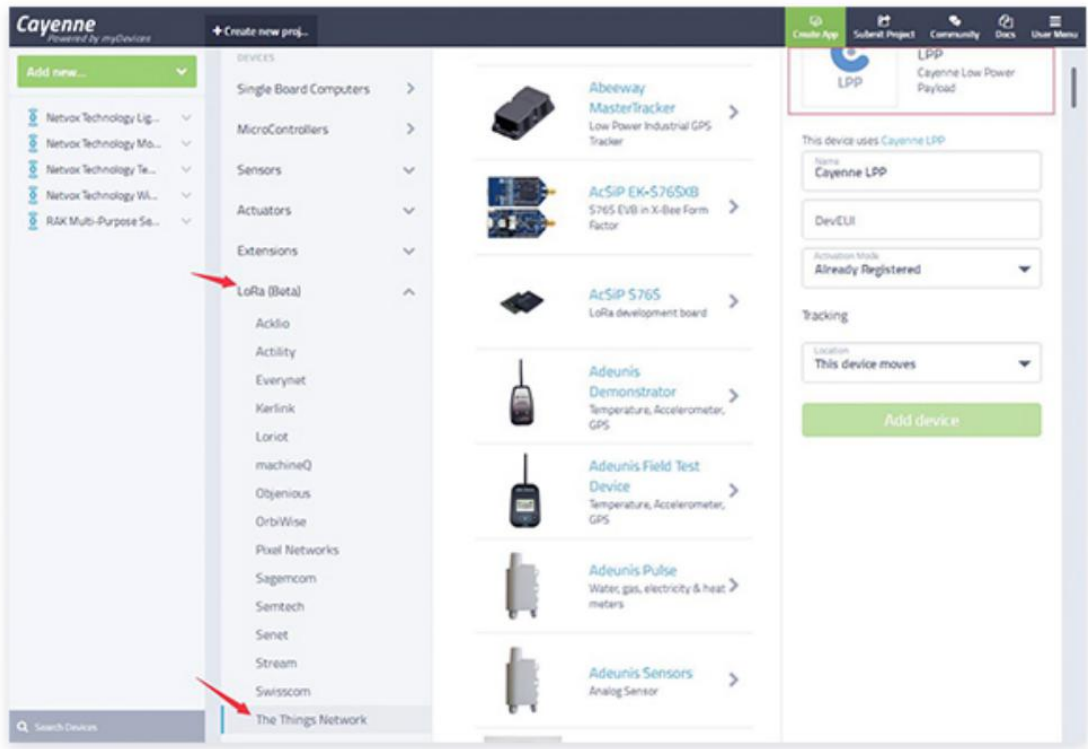

Note: for the DevEUI of the device, please check the lable information in the two Detector.

Step7. Power the Detector device

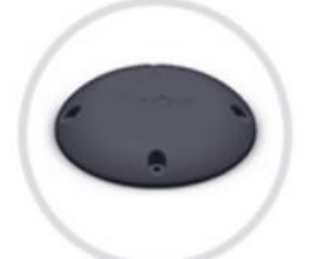

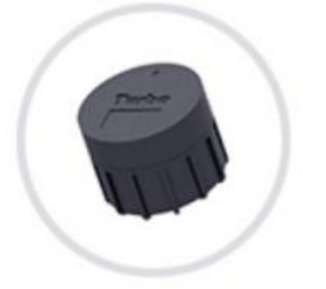

**Geomagnetic Vehicle Detector** Geomagnetic Vehicle Detector Note: please check the lable on the two detectors, remove magnetic strip after installation.

 Step8. Check the data of Detector device on Cayenne web dashboard or the Cayenne APP

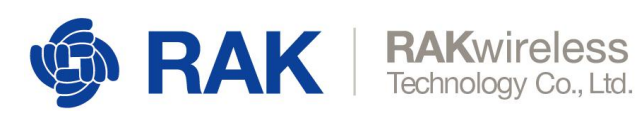

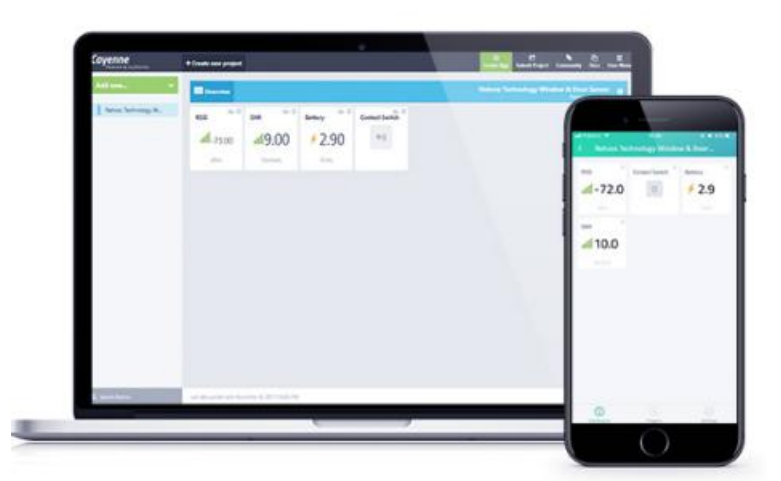

Note: Cayenne Mobile App is available for IOS and Android mobile phones. To download the app, simply search "Cayenne" in AppStore or GooglePlay.

Note: the TTN is Network Server platform, and the Cayenne is Application Server platform, If you doesn't use the TTN as your Network Server, RAK gateway supports the built-in chirpstack server, and the gateway is opensource, you can develop your server based on the opensource code of the gateway.

For the built-in chirpstack server of the gateway, you can refer to this guide: [https://doc.rakwireless.com/rak7243-lorawan-developer-gateway/connect-the-lora-gateway](https://doc.rakwireless.com/rak7243-lorawan-developer-gateway/connect-the-lora-gateway-with-chirpstack) -with-chirpstack

www.RAKwireless.com

Copyright© Shenzhen RAKwireless Technology Co., Ltd.